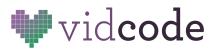

# **Web Development Course**

# Project 1: Personal Website

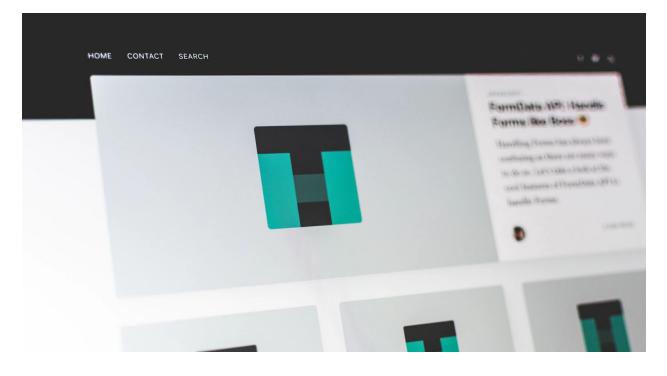

In this first project, you'll get set up and familiar with making websites using the Glitch platform, and make their first website that reflects you and your interests.

To start, you're going to make a site that represents you! Soon, you'll be making sites that look modern and that you're used to seeing online, but this first site will give you an internet home and help you learn the building blocks of HTML and CSS that you'll be using in all the websites you make.

As you learn to make websites and complete these projects, you can apply what you're learning to making websites for businesses, events, personal portfolios, and more!

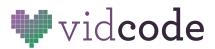

# **Personal Site**

# Hi! Welcome to Trish's webpage.

# 3 facts about me:

- 1. My favorite color is purple
- 2. I love dogs
- 3. I love to eat ice cream in the summer

#### This is my dog Pluto:

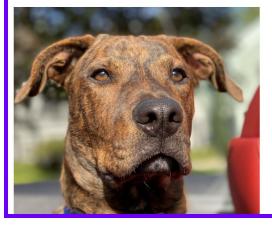

Example project: https://my-personal-site-example.glitch.me/

## **Project Checklist**

Did you include:

- At least one header tag
- A paragraph tag
- A list with 3 elements
- At least one picture
- All elements above styled with CSS

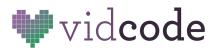

## Start Here: Get Set up on Glitch

You will be moving off of Vidcode in this lesson. On <u>Glitch</u>, you can create real websites that will be hosted on Glitch's platform. They can use Glitch to host portfolios, events, and websites for local businesses.

Visit https://glitch.com/ and create an account.

To start, press "New Project" and then "Hello Webpage" in the top right corner.

This will open your first website!

You can **rename** their websites by clicking on the top left corner. The name of your project is reflected in the page's URL.

| loondroo vidoodo norte /- |                                                                 | ✓ Show ∨ |
|---------------------------|-----------------------------------------------------------------|----------|
|                           | leandras-vidcode-portf                                          |          |
|                           | Your very own basic<br>web page, ready for<br>you to customize. |          |
|                           |                                                                 | me tc    |

#### **Exploring Files**

Click index.html on the left menu. This is where students are going to start editing their work.

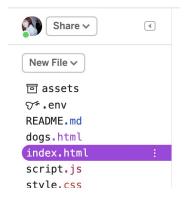

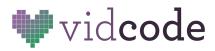

To view the site, click **v** Show on the top, and select **In New Window**. This will open a preview of the site. **This site is live, you can share the URL with others to share what you make!** 

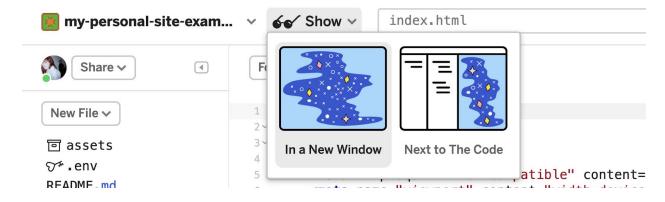

Read through the code that's pre-loaded into the page. It's not as scary as it looks! Everything on the site is nested in **tags**. Every **open** tag, like **<html>**, needs a **closed tag**, like **</html>**.

The **head** contains information that won't appear on the main part of the page. This is where information such as the name of your site lives.

```
<!DOCTYPE html>
1
2~ <html lang="en">
     <head>
3~
       <meta charset="utf-8">
4
       <meta http-equiv="X-UA-Compatible" content="IE=edge">
5
       <meta name="viewport" content="width=device-width, initial-scale=1">
6
7
       <title>Hello!</title>
8~
9
       <!-- import the webpage's stylesheet -->
10~
       k rel="stylesheet" href="/style.css">
13~
       <!-- import the webpage's javascript file -->
        <script src="/script.js" defer></script>
14
     </head>
15
```

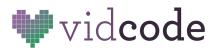

The **body** (lines 16-27 below) includes information that will actually appear on your webpage.

```
16~
      <body>
        <h1>Hi there!</h1>
17~
18
19~
        I'm your cool new webpage. Made with <a href="https://glitch.com">Glitch</a
20~
        22
23~
       <!-- include the Glitch button to show what the webpage is about and
              to make it easier for folks to view source and remix -->
24
25
        <div class="glitchButton" style="position:fixed;top:20px;right:20px;"></div></div></div</pre>
26
        <script src="https://button.glitch.me/button.js" defer></script>
27
    </body>
28 </html>
29
```

**Start by deleting everything between the open and closed body tags** (lines 17-26) - you're going to be starting from scratch with your personal website!

# **Elements to Add**

The elements below are the **building blocks of every webpage**. Later on in this course, you'll make modern-looking websites, but for now, just focus on basic elements and styling.

#### Title

The title of a site will appear in the tab on the top of a web browser, or in the preview when you share the link on certain sites. Update this to "Your Name Site." <title>Trish's First Webpage</title>

#### **Headers**

Content has default size and priority on websites. You can add **headers** and **paragraphs**. Headers are reserved for important information like article titles and announcements. Headers are numbered from **h1** to **h6**, in order of importance.

<h1>Something really important here</h1><h2>Something slightly less important</h2>

Try it! Add an **h1 tag** welcoming people to your homepage. Put it directly inside the <body> </body> tags.

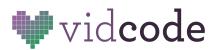

#### Paragraphs

Most of the text on a website is generally going to be in paragraph form. Anytime you have big blocks of text, or text you don't think is super important, put it in a paragraph tag.

Paragraphs are also **block** elements, which means they put your content into a new line. If you ever want a new line for your content, you can put it in a paragraph tag.

These look like: Your content here

Add a paragraph tag, with the content, **3 facts about me.** You're going to be using a **list element** to list these facts next!

3 facts about me:

Preview your website to make sure all your content is loading.

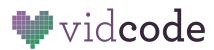

### Lists

**Lists** are used when you want to create a list of something, like a shopping list or a list of state capitals. These can be either **ordered**, with numbers next to each element, or **unordered**.

#### Example of an ordered list:

| Code                                                                     | Output                                                     |
|--------------------------------------------------------------------------|------------------------------------------------------------|
| Colors of the rainbow:<br><ol><br/><li>Red</li><br/><li>Orange</li></ol> | Colors of the rainbow:<br>1. Red<br>2. Orange<br>3. Yellow |
| <li>Yellow</li><br><li>Green</li>                                        | 4. Green                                                   |

#### Example of an unordered list:

| Code                                                                                                    | Output                                                                                                    |
|----------------------------------------------------------------------------------------------------|----------------------------------------------------------------------------------------------------|
| Things to pack for a picnic:<br><ul><br/><li>A basket</li><br/><li>Cheese</li><br/><li>Lemonade</li><br/><li>A blanket</li></ul> | <ul> <li>Things to pack for a picnic:</li> <li>A basket</li> <li>Cheese</li> <li>Lemonade</li> <li>A blanket</li> </ul> |

Add 3 facts about you, inside of the paragraph tag. It might look like:

```
3 facts about me:
My favorite color is purple
I love dogs
My favorite food is pizza
```

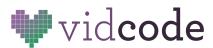

#### Images

Images can be added to an image with **img** tags, and a **source**.

This is the trickiest element you've added yet!

First, you'll want to **upload** an image to Glitch. Find an image online or on your computer that you want to add to your personal website. One great place to look for pictures is the <u>Creative Commons Image</u> <u>Search</u>.

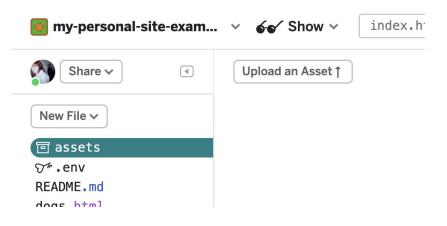

Click **Assets** on the left and **upload** the image you've chosen from your computer. Once it's uploaded, **copy the image source** by clicking on the image and then pressing "copy" on the bottom right.

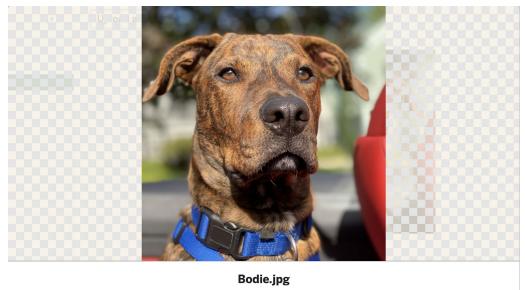

https://cdn.glitch.com/f51bbb7f-7318-4ff8-8c1f-6b00df361a69%2FBodie.jpg?v=Copy

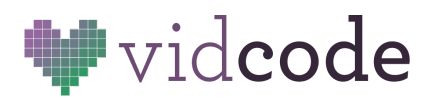

From here, go back to your **index.html** file and add an image to your webpage. Images are added with the code:

```
<img src="image-name.jpg">
Or
<img
src="https://cdn.glitch.com/f51bbb7f-7318-4ff8-8c1f-6b00df361a69%2FBodie.jpg?v=159465
7851325">
```

Images **do not** have a closing tag.

Add images that support the facts about you to your website.

#### Links

The last part of your HTML is to add links to some of your favorite websites. These are structured inside a tags. These can be included inside paragraph tags, and won't break up your text.

Code:

17~

```
<a href="https://www.vidcode.com/">Visit Vidcode and learn to code!</a>
```

Add at least one link to your website.

Here's what your code might look like at this point:

```
<body>
18~
      <h1>
        Hi! Welcome to Trish's webpage.
19
      </h1>
20
21~
     <h2>
       3 facts about me:
23
      </h2>
24~
     <01>
25~
26~
          My favorite color is purple
27~
          I love dogs 
          I love to eat ice cream in the summer
28~
      29
30
31
      <h3>
32~
        This is my dog Pluto:
33
34
      </h3>
35 ~
      <img alt="a very cute dog" src="https://cdn.glitch.com/f51bbb7f-7318-4ff8-</pre>
36
37~
        <a href="/dogs.html">more adorabe dogs</a>
38
       39
    </body>
40 </html>
41
```

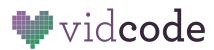

# **Styling with CSS**

The next step is to add style to your website. At first you'll change simple things, like the color of your site background and text, but this will build to letting you have total control over the way your website looks!

To start, click into your style.css file on the left. Delete the content in the file so far, you'll want to start from scratch.

There are a few ways to style your code, but at first you're going to use the types of elements to add style to all of them at once.

```
CSS styling is added like:
element {
    styleType: details;
}
```

Pay attention to the small details, the : (colon) after the style type and ; (semicolon) at the end are both really important, your code won't work otherwise.

Start by adding a color to your **h1** tag. Add it like:

```
h1 {
     color: red;
}
```

But with a color of your choice. You can do this with all your header and paragraph tags. For example: **h2** {

```
color: purple;
}
p {
    color: blue;
}
```

etc.

If you want to change the background color, you can add a style directly to the **body**. For example: **body** {

```
background-color: cyan;
```

}

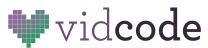

There are a lot of ways to style a website, but we're only going to go over one more here, and it's to change an image size.

You can call and image with the tag name, same as the others:

```
img {
    width: 300px;
```

}

Px stands for pixels, which are the unit you use for size on websites.

Here's what your CSS code might look like at the end of this project:

```
1~ img {
    width: 300px;
2
   }
3
4
5~ h1 {
    color: purple;
6
    }
7
8
9~ h2 {
   color:pink;
10
   }
11
12
13~ p {
    color:blue
14
   }
15
16
17~ h3 {
18
   color:green
    }
19
```

At this point, your first website is finished 🞉 You can view their projects, and share it with others by copying and sharing the site URL.

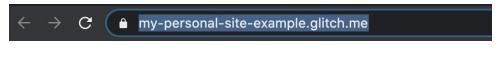

# Hi! Welcome to Trish's webpage.